הודפס באירלנד.

www.dell.com | support.dell.com

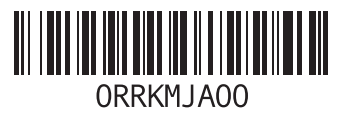

**סקדניא**

מנהלי התקנים והורדות מצב הזמנה משלוח מוצרים להחזרה או תיקון

### **נ**

נורית פעילות של כונן קשיח

### **ע**

ערכת שבבים

#### **פ**

פותר בעיות החומרה פנייה ל-Dell פנייה מקוונת ל-Dell פתרון בעיות

#### **ש**

שחזור הגדרות יצרן שירות לקוחות

### **ת**

תג שירות,**25** תוכנית האבחון של Dell תכונות תוכנה תמיכה טכנית תמיכת זיכרון תקליטורי DVD, נגינה ויצירה תקליטורים, נגינה ויצירה

בעיות חשמל, פתרון בעיות, פתרון בעיות תוכנה

### **ה**

הודעות מערכת החזרת פריטים במסגרת האחריות

### **ח**

חיבור אינטרנט חיבור )התחברות( כבל רשת אופציונלי חיבור רשת תיקון חיבור רשת אלחוטית חריץ כבל אבטחה

יכולות המחשב **<sup>י</sup>**

#### **כ**

כונן קשיח סוג כניסה ל-FTP, אנונימי כתובות דואר אלקטרוני לתמיכה טכנית כתובות דואר אלקטרוני לתמיכה

### **ל**

לחצן הוצאה לחצן ונורית הפעלה

#### **מ**

מדיית שחזור מערכת מוצרים מידע ורכישה מחברי החלק הקדמי מחבר רשת מיקום

# **D אינדקס**

**[46](#page-26-0) DataSafe Local Backup** DellConnect **[52](#page-20-0)**

# **E**

Express Service Code )קוד שירות מהיר( [,](#page-47-0)**25 [51](#page-21-0)**

# **I**

ISP

ספק שירות אינטרנט **[15](#page-57-0)**

# **U**

**USB 2.0** מחברים אחוריים **[23](#page-49-0)** מחברים קדמיים **[19](#page-53-0)**

# **W**

**Windows** Program Compatibility Wizard )אשף תאימות תוכניות(, **[34](#page-38-0)** Windows, התקנה מחדש **[44](#page-28-0)**

### **א**

אתר האינטרנט של התמיכה של Dell **[59](#page-13-0)** אתרי אינטרנט לתמיכה ברחבי העולם **[52](#page-20-0)**

#### **ב**

בעיות זיכרון פתרון **[32](#page-40-0)** בעיות חומרה אבחון **[39](#page-33-0)**

# **מידע עבור NOM, או התקן המקסיקני הרשמי )Standard Mexican Official( )עבור מקסיקו בלבד(**

המידע הבא ניתן עבור ההתקנים המתוארים במסמך זה, בהתאם לדרישות התקן המקסיקני הרשמי  $(NOM)$ 

**יבואן:**

Dell México S.A. de C.V.

Paseo de la Reforma 2620 – Flat 11°

Col. Lomas Altas

11950 México, D.F.

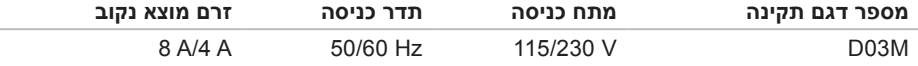

לפרטים, קרא את הוראות הבטיחות המצורפות למחשב.

למידע נוסף על שיטות העבודה המומלצות בנושא בטיחות, עיין בדף הבית Compliance Regulatory Homepage שבאתר **compliance\_regulatory/com.dell.www**.

# **נספח**

# **הודעה על מוצר של Macrovision**

מוצר זה כולל טכנולוגית הגנה על זכויות יוצרים המוגן על ידי שיטות תביעה של פטנטים אמריקניים מסוימים וזכויות נוספות של קניין רוחני בבעלות חברת Macrovision ובעלי זכויות נוספים. אין להשתמש בטכנולוגיה זו אלא באישור Corporation Macrovision, והיא מיועדת לשימוש ביתי ולמטרות צפייה מוגבלת בלבד, אלא אם כן התירה Corporation Macrovision שימוש אחר במוצר. אין לבצע הנדסה לאחור או פירוק של המוצר.

#### **סביבת המחשב**

#### תחום טמפרטורות

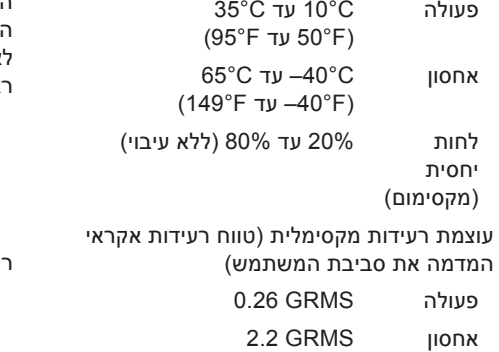

#### **סביבת המחשב**

הלם מקסימלי )למצב פועל — נמדד כאשר תוכנית האבחון Diagnostics Dell פועלת על הכונן הקשיח עם אות חצי סינוס של 2 מילישניות; למצב לא‐פועל — נמדד כאשר הכונן הקשיח במצב חניית ראש ואות חצי-סינוס של 26 מילישניות(:

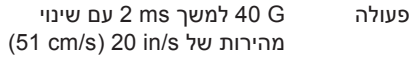

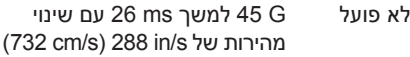

#### ום (מרבי)

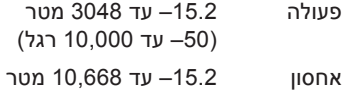

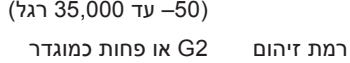

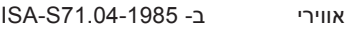

#### **םיטרפמ**

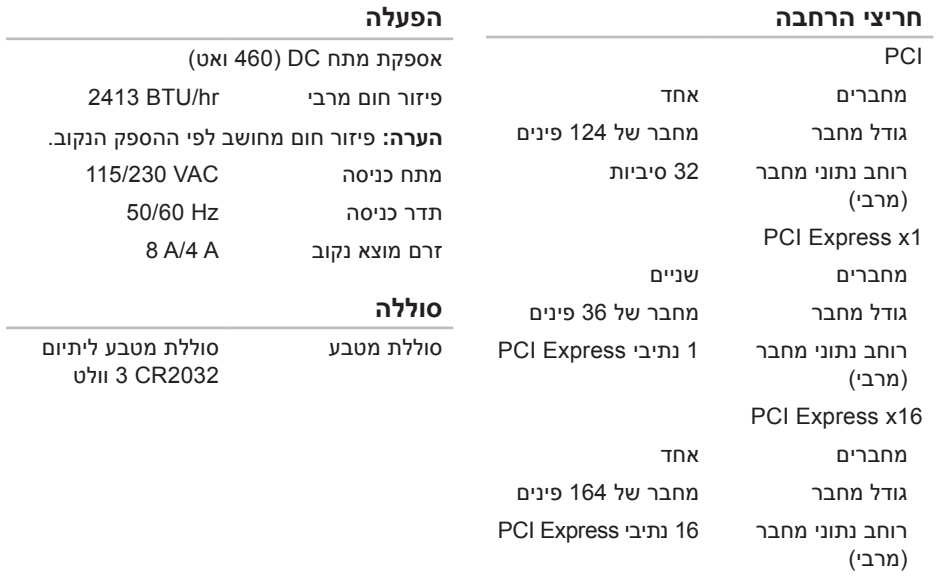

#### **מחברים חיצוניים**

### **מחברי לוח מערכת**

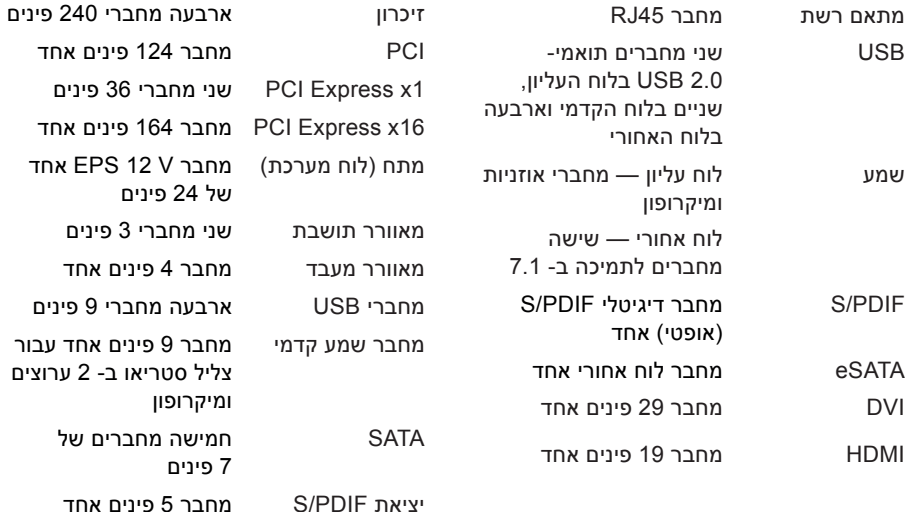

#### **םיטרפמ**

#### **אפיק הרחבה**

רוחב 185.81 מ"מ )7.31 אינץ'( עומק 454.67 מ"מ )17.9 אינץ'( משקל 10.18 ק"ג )22.4 פאונד(

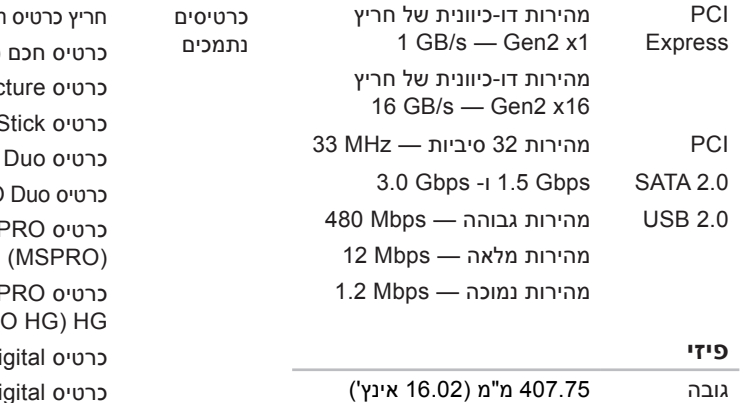

#### **קורא כרטיסי זיכרון**

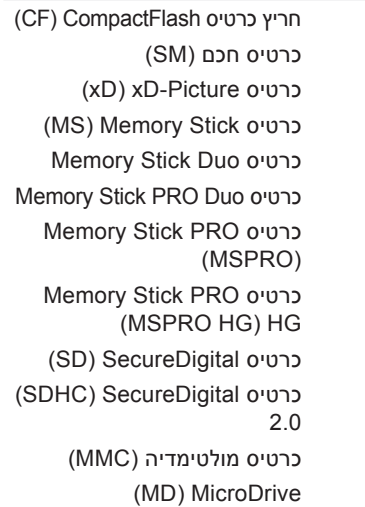

<span id="page-11-0"></span>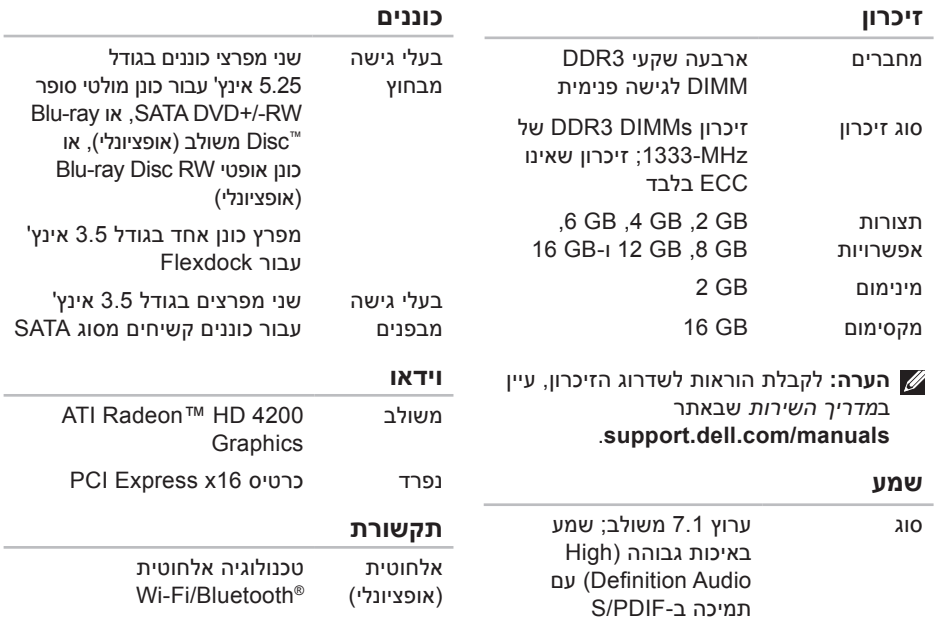

# **מפרטים**

<span id="page-12-0"></span>סעיף זה מספק מידע שאתה עשוי להזדקק לו בעת התקנה, עדכון מנהלי התקנים ושדרוג של המחשב.

**הערה:** ההצעות עשויות להשתנות מאזור לאזור. לקבלת מידע נוסף אודות תצורת המחשב שלך, לחץ על **Start**( התחל( ← **Support and Help**( עזרה ותמיכה( ובחר את האפשרות להצגת מידע אודות המחשב שלך.

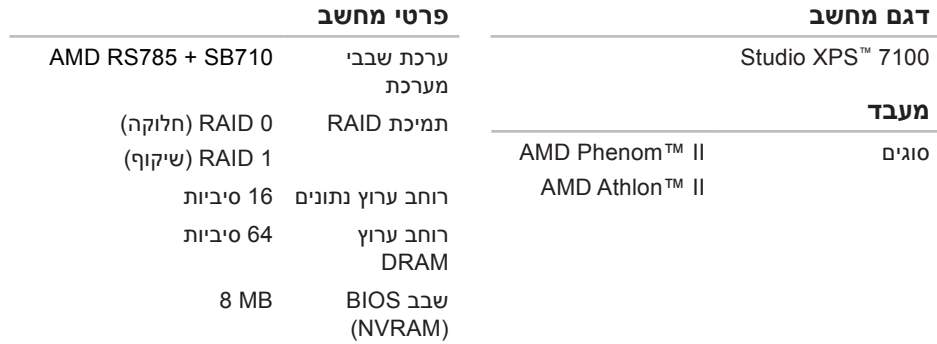

<span id="page-13-0"></span>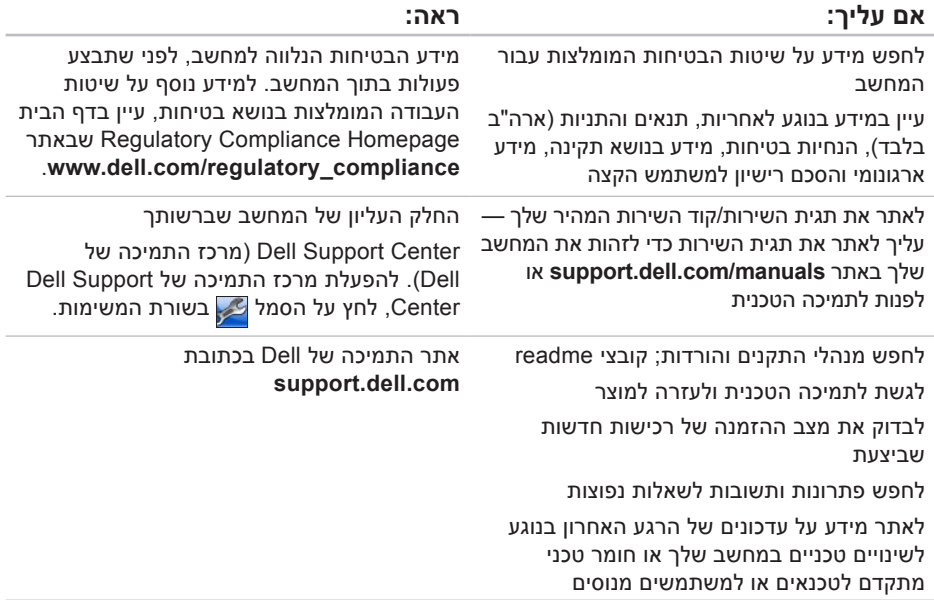

# **איתור מידע ומשאבים נוספים**

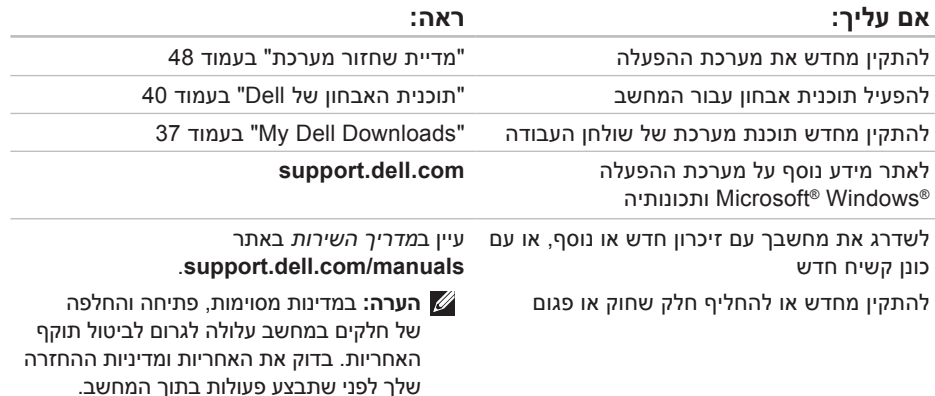

עיין בתיעוד של מערכת ההפעלה כדי לקבוע את תוכן קובצי האתחול של המחשב. אם המחשב מחובר למדפסת, הדפס כל קובץ. אחרת, רשום את תוכן כל קובץ לפני שתתקשר לחברת Dell.

- <span id="page-15-1"></span> **•**הודעת שגיאה, קוד צפצוף או קוד אבחון:
- **•**תיאור הבעיה והליכים שביצעת לפתרון הבעיה:

# **פנייה אל Dell**

ללקוחות בארה"ב, אנא התקשרו .(800-999-3355) 800-WWW-DELL

<span id="page-15-0"></span>**הערה:** אם אין ברשותך חיבור אינטרנט פעיל, באפשרותך למצוא מידע ליצירת קשר בחשבונית הרכישה, תעודת המשלוח, החשבון או קטלוג המוצרים של Dell.

Dell מספקת מספר אפשרויות תמיכה ושרות מקוונות ובאמצעות הטלפון. הזמינות משתנה לפי מדינה ומוצר, וייתכן שחלק מהשירותים לא יהיו זמינים באזורך.

לפנייה אל Dell בנושא מכירות, תמיכה טכנית או שירות לקוחות:

- **.1** בקר באתר **contactdell/com.dell.www**.
	- **.2** בחר את המדינה או האזור שלך.
- **.3** בחר את קישור השירות או התמיכה המתאים על פי צרכיך.
	- **.4** בחר את שיטת הפנייה אל Dell הנוחה לך.

# <span id="page-16-2"></span><span id="page-16-1"></span>**לפני שתתקשר**

**הערה:** החזק את קוד המשלוח המהיר בהישג יד בעת ההתקשרות. הקוד מסייע למערכת המענה האוטומטי של Dell לנתב את השיחה שלך ביתר יעילות. ייתכן שתתבקש גם לספק את תג השירות שלך (הנמצא בתווית המוצמדת לחלקו העליון של המחשב(.

זכור למלא את הטופס הבא, הכולל רשימת פעולות לביצוע באבחון. אם ניתן, הפעל את המחשב לפני שתתקשר לחברת Dell לקבלת סיוע, והתקשר ממכשיר טלפון הנמצא סמוך למחשב. ייתכן שתתבקש להקליד פקודות מסוימות במקלדת, למסור מידע מפורט במהלך הפעולות או לנסות שלבי פתרון בעיות אחרים שאפשריים רק במחשב עצמו. ודא שתיעוד המחשב זמין.

#### **רשימת פעולות לביצוע באבחון**

- **•**שם:
- **•**תאריך:
- **•**כתובת:
- **•**מספר טלפון:
- <span id="page-16-0"></span> **•**תג השירות וקוד השירות המהיר )מופיעים בתווית המוצמדת לחלקו העליון של המחשב(:
- **Return Material Authorization Number** (מספר אישור להחזרת חומרים) (אם סופק על-ידי טכנאי תמיכה של Dell):
	- **•**מערכת הפעלה וגרסה:
		- **•**התקנים:
		- **•**כרטיסי הרחבה:
	- **•**האם אתה מחובר לרשת? כן/לא
		- **•**רשת, גרסה ומתאם רשת:
			- **•**תוכניות וגרסאות:
- **.1** התקשר לחברת Dell לקבלת Material Return Authorization Number (מספר אישור להחזרת) חומרים) וכתוב אותו בבירור ובאופן בולט על גבי הקופסה. לאיתור מספר הטלפון עבור האזור שלך, ראה "פנייה אל Dell "בעמוד [.57](#page-15-1)
	- **.2** כלול עותק של החשבונית ומכתב המתאר את הסיבה להחזרה.
- **.3** כלול העתק של רשימת הפעולות לביצוע באבחון )ראה "רשימת פעולות לביצוע באבחון" בעמוד [56\(](#page-16-1) המציין את הבדיקות שערכת ואת הודעות השגיאה שהתקבלו בתוכנת האבחון של Dell( ראה "תוכנית האבחון של Dell "בעמוד [40](#page-32-1)(.
- **.4** כלול אביזרים המשויכים לפריטים המוחזרים )כבלי חשמל, תוכנה, מדריכים וכו הלאה), אם ההחזרה היא לשם קבלת זיכוי.
- **.5** ארוז את הציוד המיועד להחזרה בחומרי האריזה המקוריים (או שווי-ערך).
- **הערה:** התשלום על הוצאות המשלוח הוא באחריותך. כמו כן, באחריותך לבטח כל מוצר שמוחזר; הסיכון לאובדן המוצר במהלך המשלוח לחברת Dell חל עליך. חבילות בגוביינה )תשלום בעת מסירה - .D.O.C )לא יתקבלו.
	- **הערה:** החזרות שיבוצעו ללא קיום הדרישות המקדימות שלעיל לא יתקבלו על-ידי Dell ויוחזרו אליך.

**הרזע תלבק**

## **מידע על המוצר**

אם אתה זקוק למידע לגבי מוצרים אחרים שניתן לרכוש מחברת Dell, או אם ברצונך לבצע הזמנה, בקר באתר האינטרנט של Dell בכתובת **com.dell.www**. לאיתור מספר הטלפון עבור האזור שלך או כדי לדבר עם מומחה מכירות, ראה "פנייה אל Dell "בעמוד [.57](#page-15-1)

# <span id="page-18-0"></span>**החזרת פריטים לתיקון במסגרת האחריות או לצורך זיכוי**

הכן את כל הפריטים המיועדים להחזרה, בין אם לשם תיקון או זיכוי, לפי המתואר להלן:

**הערה:** לפני שתחזיר את המוצר אל Dell, הקפד לבצע גיבוי של כל הנתונים בכונן הקשיח ובכל התקן אחסון אחר במוצר. הסר את כל המידע החסוי, הקנייני והאישי, וכמו כן הסר את כל המדיה השליפה כגון תקליטורים וכרטיסי המדייה. Dell אינה אחראית למידע הסודי, הקנייני או האישי שלך; לאיבוד או השחתת נתונים; או לנזק או אובדן של אמצעי אחסון נשלפים אשר יתכן שכללת במשלוח.

### **כתובות הדואר האלקטרוני של תמיכת Dell**

- mobile support@us.dell.com .
	- support@us.dell.com •
- **•com.dell@techsupport-la**( אמריקה הלטינית והאיים הקריביים בלבד)
- **•com.dell@apsupport**( מדינות אסיה והאוקיינוס השקט בלבד)

### **כתובות הדואר האלקטרוני של השיווק והמכירות של Dell**

- **•com.dell@apmarketing**( מדינות אסיה והאוקיינוס השקט בלבד)
- **•com.dell@canada\_sales**( קנדה בלבד(

### **פרוטוקול העברת קבצים אנונימי )FTP)**

### ftp.dell.com •

היכנס למערכת כמשתמש: anonymous( אנונימי(, והשתמש בכתובת הדוא"ל שלך כסיסמה.

# <span id="page-19-0"></span>**שירות מצב ההזמנות האוטומטי Automated Order-Status)** לבדיקת מצב הזמנה כלשהי של מוצרי Dell, **Service)**

באפשרותך לבקר באתר **com.dell.support** או להתקשר לשירות מצב ההזמנות האוטומטי. מענה קולי מבקש ממך להזין את המידע הדרוש לאיתור הזמנתך ולדיווח על מצבה. לאיתור מספר הטלפון עבור האזור שלך, ראה "פנייה אל Dell "בעמוד .[57](#page-15-1)

אם יש בעיה בהזמנה שלך, כגון רכיבים חסרים, אם נכללו בהזמנה רכיבים שגויים או במקרה של חיוב שגוי, צור קשר עם שירות הלקוחות של חברת Dell. כשתתקשר, החזק בהישג יד את החשבונית או את ספח המשלוח. לאיתור מספר הטלפון עבור האזור שלך, ראה "פנייה אל Dell "בעמוד .[57](#page-15-1)

## <span id="page-20-1"></span>**תמיכה טכנית ושירות לקוחות**

שירות התמיכה של Dell זמין לענות על שאלותיך אודות החומרה של Dell. צוות התמיכה שלנו משתמש באבחון מבוסס מחשב כדי לספק תשובות מהירות ומדויקות.

כדי לפנות לשירות התמיכה של Dell, ראה "לפני שתתקשר" בעמוד [,](#page-16-2)56 ולאחר מכן עיין בפרטים ליצירת קשר באזורך או עבור אל **com.dell.support**.

# **DellConnect**

הוא כלי פשוט לגישה מקוונת DellConnect<sup>™</sup> המאפשר לשותף השירות והתמיכה של Dell לגשת למחשב שלך דרך חיבור פס-רחב, לאבחן את הבעיה ולתקנה, כל זאת תחת הפיקוח שלך. לקבלת מידע נוסף, בקר באתר **dellconnect/com.dell.support**.

## **שירותים מקוונים**

<span id="page-20-0"></span>באפשרותך ללמוד על מוצרים ושירותים של Dell באתרי האינטרנט הבאים:

- **•com.dell.www**
- **•ap/com.dell.www**( ארצות אסיה/האוקיינוס השקט בלבד)
	- **•jp/com.dell.www**( יפן בלבד(
	- **•com.dell.euro.www**( אירופה בלבד(
- **•la/com.dell.www**( ארצות אמריקה הלטינית והקריביים(
	- **•ca.dell.www**( קנדה בלבד(

באפשרותך לגשת לתמיכה של Dell דרך כתובות אתרי האינטרנט והדואר האלקטרוני הבאות:

### **אתרי התמיכה של Dell**

- support.dell.com •
- **•com.dell.jp.support**( יפן בלבד(
- **•com.dell.euro.support**( אירופה בלבד(

# **קבלת עזרה**

אם נתקלת בבעיה במחשב, באפשרותך לבצע את השלבים להלן כדי לאבחן ולפתור את הבעיה:

- **.1** ראה "פתרון בעיות" בעמוד [29](#page-43-1) לקבלת מידע והליכים הקשורים לבעיה של המחשב.
- **.2** לעיון בהליכים להפעלת תוכנית האבחון של Dell, ראה "תוכנית האבחון של Dell "בעמוד .[40](#page-32-1)
	- **.3** מלא את הטופס "רשימת פעולות לביצוע באבחון" בעמוד [.56](#page-16-1)
- **.4** השתמש בערכת הכלים המקיפה של שירותים מקוונים של Dell הזמינים באתר התמיכה של Dell( **com.dell.support** )לקבלת עזרה בהתקנה ובצעדים לפתרון בעיות. ראה "שירותים מקוונים" בעמוד [52](#page-20-1) לעיון ברשימה מקיפה יותר של שירותי התמיכה המקוונים של Dell.
	- **.5** אם הצעדים שלעיל לא סייעו בפתרון הבעיה, ראה "פנייה אל Dell "בעמוד .[57](#page-15-1)

<span id="page-21-0"></span>**הערה:** התקשר לתמיכה של Dell מטלפון שנמצא בקרבת המחשב, על מנת שאנשי התמיכה יוכלו לסייע לך בהליכים הנחוצים.

**הערה:** ייתכן שמערכת קודי השירות המהיר של Dell לא תהיה זמינה בכל המדינות.

כשתתבקש להקיש את הקוד שלך במערכת המענה האוטומטי של Dell, הקש את קוד השירות המהיר לניתוב השיחה ישירות לאיש התמיכה המתאים. אם אין לך קוד שירות מהיר, פתח את התיקייה **Dell Accessories**( כלי שירות של Dell), לחץ פעמיים על הסמל **Code Service Express**( קוד שירות מהיר). ועקוב אחר ההנחיות המוצגות.

**הערה:** ייתכן שחלק מהשירותים הבאים לא יהיו תמיד זמינים בכל המקומות מחוץ לגבולות ארה"ב. התקשר לנציג Dell המקומי לקבלת מידע על זמינות השירותים.

- **.6** לחץ על **Restore Image Factory Dell**. מופיע מסך הפתיחה של **Factory Dell Image Restore** 
	-
- **הערה:** בהתאם לתצורה, ייתכן שיהיה עליך לבחור את האפשרות **Tools Factory Dell** ולאחר מכן את האפשרות **Factory Dell Image Restore**
- **.7** לחץ על **Next**( הבא(. כעת יוצג המסך **Confirm Deletion Data**( אישור מחיקת נתונים(.
- **הערה:** אם לא תרצה להמשיך בהפעלת Factory Restore Image, לחץ על **Cancel**( ביטול(.
	- **.8** לחץ על תיבת הסימון כדי לאשר שברצונך להמשיך לפרמט מחדש את הכונן הקשיח ולשחזר את תוכנת המערכת להגדרות היצרן, ולאחר מכן לחץ על **Next**( הבא(.

תהליך השחזור מתחיל. השלמתו עשויה להימשך חמש דקות או יותר. לאחר שחזור מערכת ההפעלה והיישומים שהותקנו במקור לתנאים המקוריים, מוצגת הודעה.

**.9** לחץ על **Finish**( סיום( כדי להפעיל מחדש את המחשב.

# <span id="page-23-1"></span>**Dell Factory Image Restore**

- **התראה: שימוש ב-Image Factory Dell Restore מוחק לצמיתות את כל הנתונים בכונן הקשיח ומסיר את כל התוכניות או מנהלי ההתקנים שהותקנו לאחר קבלת המחשב. אם ניתן, גבה את הנתונים לפני שתשתמש באפשרות זו. השתמש ב-Dell Restore Image Factory רק אם השימוש ב-Restore System לא פתר את הבעיה במערכת ההפעלה.**
	- **הערה:** Restore Image Factory Dell עשוי שלא להיות זמין בארצות מסוימות או במחשבים מסוימים.

השתמש ב- Restore Image Factory Dell רק כאמצעי אחרון לשחזור מערכת ההפעלה. אפשרות זו משחזרת את הכונן הקשיח למצב הפעולה שבו היה בעת רכישת המחשב. כל יישום או קובץ שהתווסף מאז שקיבלת את המחשב — כולל קובצי נתונים — יימחק לצמיתות מהכונן הקשיח. קובצי נתונים כוללים מסמכים, גיליונות אלקטרוניים, הודעות דואר אלקטרוני, תמונות דיגיטליות, קובצי

<span id="page-23-0"></span>מוסיקה וכן הלאה. במידת האפשר, בצע גיבוי של כל הנתונים לפני שימוש ב-Restore Image Factory.

### **הרצת Restore Image Factory Dell**

**.1** הפעל את המחשב.

- כאשר מופיע הלוגו של TM **.2** DELL, הקש >8F > פעמים אחדות כדי לגשת לחלון **Advanced Options Boot**( אפשרויות אתחול מתקדמות(.
- **הערה:** אם המתנת זמן רב מדי והלוגו של מערכת ההפעלה מופיע, המשך להמתין עד שיופיע שולחן העבודה של RWindows® Microsoft, ולאחר מכן כבה את המחשב ונסה שנית.
	- **.3** בחר באפשרות **Computer Your Repair** )תקן את המחשב(. מופיע החלון **Options Recovery System**

)אפשרויות שחזור מערכת(.

- **.4** בחר פריסת מקלדת ולחץ על **Next**( הבא(.
- **.5** כדי לגשת לאפשרויות השחזור, היכנס למערכת כמשתמש מקומי. כדי לגשת אל שורת הפקודה, הקלד את הערך administrator בשדה **name User**( שם משתמש(, ולאחר מכן לחץ על **OK**( אישור(.

### <span id="page-24-1"></span>**מדיית שחזור מערכת**

**התראה: למרות שמדיית שחזור המערכת נועדה לשמור על קובצי הנתונים במחשב, מומלץ לגבות את קובצי הנתונים לפני השימוש במדיית שחזור המערכת.**

ניתן להשתמש במדיית שחזור המערכת שנוצרה באמצעות Backup Local DataSafe Dell כדי להחזיר את הכונן הקשיח למצב הפעילות בו היה כאשר רכשת את המחשב, בלי למחוק את קובצי הנתונים ששמורים במחשב.

השתמש במדיית שחזור המערכת במקרים הבאים:

- **•**כשל במערכת ההפעלה המונע את השימוש באפשרויות שחזור המותקנות במחשב.
- **•**כשל בכונן הקשיח המונע את שחזור הנתונים.

<span id="page-24-0"></span>לשחזור תמונת המפעל של המחשב באמצעות מדיית שחזור המערכת:

- **.1** הכנס את התקליטור או את כונן ה-USB של שחזור המערכת למחשב.
	- כאשר מופיע הלוגו TM **.2** DELL, הקש מייד על  $<$ F12>

**הערה:** אם המתנת זמן רב מדי והלוגו של מערכת ההפעלה מופיע, המשך להמתין עד שיופיע שולחן העבודה של RMicrosoft ולאחר מכו כבה את המחשב  $N$ indows® ונסה שנית.

- **.3** בחר בהתקן האתחול המתאים מהרשימה והקש >Enter>.
- **.4** בצע את ההוראות המופיעות על המסך כדי להשלים את תהליך השחזור.
- כאשר מופיע הלוגו של TM **.4** DELL, הקש >8F > פעמים אחדות כדי לגשת לחלון **Advanced Options Boot**( אפשרויות אתחול מתקדמות(.
	- **הערה:** אם המתנת זמן רב מדי והלוגו של מערכת ההפעלה מופיע, המשך להמתין עד שיופיע שולחן העבודה של RMicrosoft RWindows, ולאחר מכן כבה את המחשב ונסה שנית.
	- **.5** בחר באפשרות **Computer Your Repair** )תקן את המחשב(.
- **.6** בחר באפשרות **Restore DataSafe Dell Backup Emergency and**( שחזור וגיבוי חירום DataSafe Dell )מהתפריט **System Options Recovery**( אפשרויות שחזור מערכת) ועקוב אחר ההוראות שיוצגו על המסך.
	- **הערה:** תהליך השחזור עלול לארוך שעה או יותר, בהתאם לכמות הנתונים שיש לשחזר.
	- **הערה:** למידע נוסף, עיין במאמר 353560 במאגר המידע באתר **com.dell.support**.

### **שדרוג ל-Local DataSafe Dell Professional Backup**

**הערה:** Backup Local DataSafe Dell Professional עשוי להיות מותקן במחשב שלך, אם הזמנת אפשרות זו בעת הרכישה.

Dell DataSafe Local Backup Professional מספק תכונות נוספות המאפשרות:

- **•**לגבות ולשחזר את המחשב לפי סוגי קבצים
	- **•**לגבות קבצים להתקן אחסון מקומי
		- **•**לתזמן גיבויים אוטומטיים

כדי לשדרג ל-Backup Local DataSafe Dell Professional:

- **.1** לחץ לחיצה כפולה על הסמל DataSafe Dell Local Backup בשורת המשימות.
- **.2** לחץ על **!Now Upgrade**( שדרג כעת!(.
	- **.3** בצע את ההוראות המופיעות על המסך כדי להשלים את תהליך השדרוג.

# **Dell DataSafe Local Backup**

**התראה: השימוש בגיבוי DataSafe Dell Backup Local מוחק לצמיתות את כל התוכניות או מנהלי ההתקנים שהותקנו לאחר שקיבלת את המחשב. הכן מדיית גיבוי עבור יישומים שתצטרך להתקין במחשב לפני שתשתמש בגיבוי Local DataSafe Dell Backup. השתמש ב-Local DataSafe Dell Backup רק אם שימוש ב-Restore System לא פתר את הבעיה במערכת ההפעלה.**

**התראה: למרות שגיבוי Local Datasafe Dell Backup מיועד לשמור על קובצי הנתונים במחשב, מומלץ לגבות את קובצי הנתונים לפני השימוש ב-Backup Local DataSafe Dell.**

> **הערה:** ייתכן ש- Local DataSafe Dell Backup לא יהיה זמין בכל האזורים.

**הערה:** אם גיבוי Local DataSafe Dell Backup אינו זמין במחשב, השתמש ב-Dell Restore Image Factory( ראה "Dell Restore Image Factory "בעמוד [49](#page-23-1)( כדי לשחזר את מערכת ההפעלה שלך.

<span id="page-26-0"></span>ניתן להשתמש ב-Backup Local DataSafe Dell כדי להחזיר את הכונן הקשיח למצב הפעילות בו היה כאשר רכשת את המחשב, מבלי למחוק את קובצי הנתונים.

Backup Local DataSafe Dell מאפשר:

- **•**לגבות ולשחזר את המחשב למצב פעילות קודם
	- **•**ליצור מדיית שחזור מערכת

### **Basic Backup Local DataSafe Dell**

לשחזור תמונת המפעל תוך כדי שמירה על קובצי הנתונים:

- **.1** כבה את המחשב.
- **.2** נתק את כל ההתקנים )כונן USB, מדפסת, וכד'( המחוברים למחשב והסר כל תוכנה פנימית שנוספה לאחרונה.
- **הערה:** אל תנתק את הצג, המקלדת, העכבר וכבל המתח.
	- **.3** הפעל את המחשב.

### **שחזור מערכת**

מערכות ההפעלה Windows מספקות אפשרות של שחזור מערכת, המאפשרת לשחזר את המחשב למצב פעולה קודם )מבלי להשפיע על קובצי נתונים), אם שינויים בחומרה, בתוכנה או בהגדרות מערכת אחרות הותירו את המחשב במצב פעולה בלתי רצוי. ניתן לבטל בצורה מלאה כל שינוי ש-Restore System( שחזור המערכת( מבצע במחשב.

- **התראה: גבה את קובצי הנתונים באופן קבוע. שחזור המערכת אינו מפקח על קובצי נתונים ואינו משחזר אותם.**
- **הערה:** ההליכים המתוארים במסמך זה מתאימים לתצוגת ברירת המחדל של Windows, וייתכן שהם לא יתאימו אם הגדרת את מחשב ™Dell לתצוגה קלאסית של Windows.

### **הפעלת Restore System( שחזור מערכת(**

- **.1** לחץ על **Start**( התחל( .
- **.2** בתיבה **Search Start**( התחל חיפוש(, הקלד Restore System( שחזור מערכת( והקש >Enter>.
- **הערה:** ייתכן שיופיע החלון **Account User Control**( בקרת חשבונות משתמשים(. אם אתה מנהל מערכת במחשב, לחץ על **Continue** (המשך); אם אינך מנהל מערכת, צור קשר עם מנהל המערכת או המשך בפעולה הרצויה.
	- **.3** לחץ על **Next**( הבא( ובצע את ההוראות שמופיעות על המסך.

במקרה ששימוש ב- Restore System לא פתר את הבעיה, באפשרותך לבטל את שחזור המערכת האחרון.

### **ביטול שחזור המערכת האחרון**

- **הערה:** לפני ביטול שחזור המערכת האחרון, שמור וסגור את כל הקבצים הפתוחים וצא מכל התוכניות הפתוחות. אין לשנות, לפתוח או למחוק קבצים או תוכניות כלשהם עד לאחר השלמת שחזור המערכת.
	- **.1** לחץ על **Start**( התחל( .
	- **.2** בתיבה **Search Start**( התחל חיפוש(, הקלד והקש System Restore (שחזור מערכת) והקש >Enter>.
- **.3** לחץ על **restoration last my Undo**( בטל את השחזור האחרון שלי( ולחץ על **Next**( הבא(.

# **שחזור מערכת ההפעלה**

ניתן לשחזר את מערכת ההפעלה במחשב באמצעות אחת מהאפשרויות הבאות:

<span id="page-28-0"></span>**התראה: שימוש ב- Restore Image Factory Dell או בתקליטור מערכת ההפעלה מוחק לצמיתות את כל קובצי הנתונים במחשב. במידת האפשר, בצע גיבוי של קובצי הנתונים לפני שימוש באפשרויות אלה.**

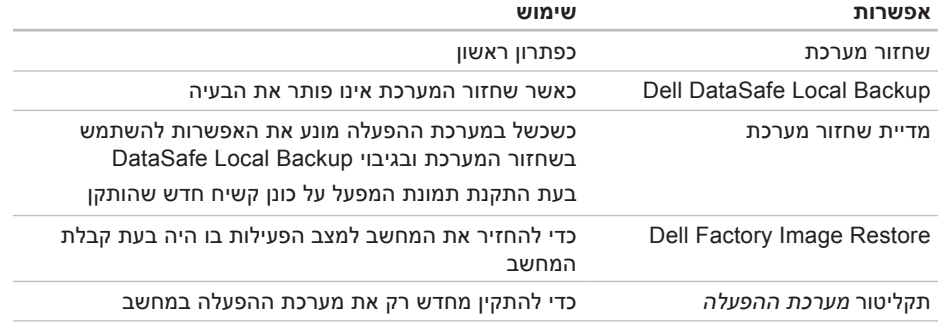

**הערה:** ייתכן שתקליטור מערכת ההפעלה לא צורף למחשב.

- **.4** בתפריט שמופיע, בחר באפשרות **from Boot** KD-ROM (אתחל מכונן תקליטורים) והקש על >Enter>.
	- **.5** הקש 1 כדי להפעיל את התפריט CD והקש <Enter> כדי להמשיר.
- **.6** בחר **Diagnostics Dell Bit 32 the Run** )הרץ את תוכנית האבחון 32 סיביות של Dell ) מהרשימה הממוספרת. אם רשומות מספר גרסאות, בחר בגרסה המתאימה למחשב שלך.
	- **.7** בחר את הבדיקה שברצונך להפעיל.
- **.8** אם המערכת נתקלת בבעיה במהלך בדיקה, מופיעה הודעה עם קוד השגיאה ותיאור הבעיה. רשום את קוד השגיאה ותיאור הבעיה ופנה אל Dell( ראה "פנייה אל Dell "בעמוד [57](#page-15-1)(.
- **הערה:** תג השירות של המחשב מוצג בחלק העליון של כל מסך בדיקה. אם תפנה אל Dell, בתמיכה הטכנית יבקשו ממך את תג השירות.
	- **.9** עם סיום הבדיקות, סגור את מסך הבדיקה כדי לחזור אל החלון **Option An Choose**( בחר אפשרות(.
		- **1010**ליציאה מתוכנית האבחון של Dell ולהפעלת המחשב מחדש, לחץ על **Exit**( יציאה(.
		- **1111**הוצא את התקליטור Utilities and Drivers )מנהלי התקנים ותוכניות שירות(.

- **הערה:** תג השירות של המחשב מוצג בחלק העליון של כל מסך בדיקה. אם תפנה אל Dell, בתמיכה הטכנית יבקשו ממך את תג השירות.
	- **.6** עם סיום הבדיקות, סגור את מסך הבדיקה כדי לחזור אל החלון **Option An Choose**( בחר אפשרות(.
		- **.7** ליציאה מתוכנית האבחון של Dell ולהפעלת המחשב מחדש, לחץ על **Exit**( יציאה(.

### **הפעלת תוכנית האבחון של Dell מהתקליטור Utilities and Drivers**

- **.1** הכנס את התקליטור Utilities and Drivers )מנהלי התקנים ותוכניות שירות(.
- **.2** כבה את המחשב והפעל אותו מחדש. כאשר מופיע הלוגו של ™DELL. הקש מייד על  $<$ F12>
	- **הערה:** אם המתנת זמן רב מדי והלוגו של מערכת ההפעלה מופיע, המשך להמתין עד שיופיע שולחן העבודה של RMicrosoft RWindows, ולאחר מכן כבה את המחשב ונסה שנית.
	- **הערה:** השלבים הבאים משנים את רצף האתחול באופן חד פעמי בלבד. בהפעלה הבאה, המחשב יאותחל בהתאם להתקנים שצוינו בתוכנית התקנת המערכת.
- **.3** כאשר רשימת ההתקנים של האתחול מופיעה, בחר ב-**RW-CD/DVD/CD** והקש >Enter>.

**הערה:** אם מוצגת הודעה שהמחיצה של תוכנית האבחון לא נמצאה, הפעל את תוכנית האבחון של Dell מהתקליטור Drivers and Utilities (מנהלי התקנים ותוכניות שירות). אם מופעל PSA:

a. PSA מתחיל להפעיל בדיקות.

b. אם PSA מסתיים בהצלחה, מוצגת ההודעה הבאה: "problems No have heen found with this system so far. Do you want to run the remaining memory tests? This will take about 30 minutes or more. Do you want to "continue? (Recommended). )עד כה לא נמצאו בעיות במערכת. האם ברצונך להריץ את בדיקות הזיכרון הנותרות? דבר זה יארך כ- 30 דקות או יותר. האם ברצונך להמשיך? (מומלץ)).

c. אם אתה נתקל בבעיות זיכרון הקש >y>, אחרת הקש >n>. מוצגת ההודעה הבאה: "Booting Dell Diagnostic

Utility Partition. Press "any key to continue. )מאתחל את מחיצת תוכנית האבחון של Dell. כדי להמשיך, לחץ על מקש כלשהו.)

d. לחץ על מקש כלשהו כדי לעבור לחלון **Option An Choose**( בחר אפשרות(.

אם לא הופעל PSA:

הקש על מקש כלשהו כדי להפעיל את תוכנית האבחון של Dell ממחיצת תוכנית האבחון בכונן הקשיח ולעבור לחלון **Option An Choose** )בחר אפשרות(.

- **.4** בחר את הבדיקה שברצונך להפעיל.
- **.5** אם המערכת נתקלת בבעיה במהלך בדיקה, מופיעה הודעה עם קוד השגיאה ותיאור הבעיה. רשום את קוד השגיאה ותיאור הבעיה ופנה אל Dell( ראה "פנייה אל Dell "בעמוד [57](#page-15-1)(.

# **תוכנית האבחון של Dell**

אם נתקלת בבעיה במחשב, בצע את הבדיקות שבסעיף "נעילות ובעיות תוכנה" בעמוד [33](#page-39-1) והפעל את תוכנית האבחון של Dell לפני שתיצור קשר עם Dell בבקשה לסיוע טכני.

מומלץ להדפיס הליכים אלה לפני שתתחיל.

<span id="page-32-1"></span>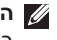

- **הערה:** תוכנית האבחון של Dell פועלת רק במחשבי Dell.
- **הערה:** התקליטור Utilities and Drivers )מנהלי התקנים ותוכניות שירות( הוא אופציונלי וייתכן שלא יהיה מצורף למחשב שברשותך.

עיין בסעיף הגדרת מערכת במדריך השירות, כדי לעיין במידע התצורה של המחשב ולוודא שההתקן שברצונך לבדוק מוצג בתוכנית הגדרת המערכת ופעיל.

הפעל את תוכנית האבחון של Dell מהכונן הקשיח או מהתקליטור Drivers and Utilities (מנהלי התקנים ותוכניות שירות(.

### <span id="page-32-0"></span>**הפעלת Diagnostics Dell מהכונן הקשיח**

תוכנית האבחון של Dell ממוקמת במחיצה נסתרת בכונן הקשיח המיועדת לתוכנית השירות.

- **הערה:** אם המחשב אינו מציג תמונת מסך, פנה אל Dell( ראה "פנייה אל Dell "בעמוד [57\(](#page-15-1).
- **.1** ודא שהמחשב מחובר לשקע חשמל שידוע לך כי הוא תקין.
	- **2.** הפעל (או הפעל מחדש) את המחשב.
	- כאשר מופיע הלוגו TM **.3** DELL, הקש מייד על >12F>. בחר **Diagnostics**( אבחון( מתפריט האתחול והקש >Enter>.

הדבר עשוי להפעיל את System Boot-Pre Assessment( הערכת מערכת לפני אתחול, PSA )במחשב.

**הערה:** אם המתנת זמן רב מדי והלוגו של מערכת ההפעלה מופיע, המשך להמתין עד שיופיע שולחן העבודה של RMicrosoft ולאחר מכן כבה את המחשב Windows® ונסה שנית.

#### **error current over USB( שגיאת זרם יתר**

**ב-USB** — **)**נתק את התקן ה-USB. התקן ה-USB שלך זקוק לחשמל רב יותר כדי לפעול כהלכה. השתמש במקור אספקת מתח חיצוני לחיבור התקן ה-USB, או, אם ההתקן מצויד בשני כבלי USB, חבר את שניהם.

**NOTICE - Hard Drive SELF MONITORING sYSTEM** has reported that a parameter **has exceeded its normal operating range. Dell recommends that you back up your range data regularly. A parameter out of range hard hard potential hard potential hard problem drive( הודעה - מערכת הבקרה העצמית של הכונן הקשיח דיווחה שפרמטר עבר את טווח ההפעלה הרגיל שלו. Dell ממליצה שתגבה את הנתונים שלך בקביעות. פרמטר מחוץ לטווח עלול להצביע על בעיה אפשרית בכונן הקשיח(** — שגיאת .T.R.A.M.S, כשל אפשרי בכונן הקשיח. לסיוע, ראה "פנייה אל Dell "בעמוד [.57](#page-15-1)

# **פותר בעיות החומרה**

<span id="page-33-0"></span>אם התקן אינו מזוהה במהלך התקנת מערכת ההפעלה, או מזוהה אך תצורתו מוגדרת בצורה שגויה, באפשרותך להשתמש ב-**Hardware Troubleshooter**( פותר בעיות החומרה( כדי לפתור את האי-תאימות.

להפעלת Troubleshooter Hardware( פותר בעיות החומרה(:

- **1.** לחץ על **Start** (התחל) **and** ← **and Support**( עזרה ותמיכה(.
- **.2** הקלד troubleshooter hardware )פותר בעיות החומרה( בשדה החיפוש ולחץ על >Enter >כדי להפעיל את החיפוש.
- **.3** בתוצאות החיפוש, בחר באפשרות המתארת בצורה הטובה ביותר את הבעיה ובצע את שלבי הפתרון הנותרים.

**Alert! Previous attempts at booting this system have failed at checkpoint [nnnn].** *<u>For help in resolving this problem, please*</u> **note this checkpoint and contact Dell Support Technical( התראה! ניסיונות קודמים לאתחול המערכת נכשלו בנקודת הביקורת ]nnnn]. לקבלת עזרה בפתרון בעיה זו, שים לב לנקודת ביקורת זו וצור קשר עם התמיכה הטכנית של Dell** — **)**המחשב נכשל בהשלמת תהליך האתחול שלוש פעמים ברציפות עקב אותה שגיאה. לקבלת סיוע, ראה "פנייה אל Dell "בעמוד [.57](#page-15-1)

**error checksum CMOS( שגיאת סכום ביקורת של CMOS** — **)**כשל אפשרי בלוח האם או שסוללת שעון-זמן-אמיתי )RTC )חלשה. יש להחליף את הסוללה. עיין במדריך השירות שבאתר **manuals/com.dell.support** או עיין בסעיף "פנייה אל Dell "בעמוד [57](#page-15-1) לקבלת סיוע.

**failure fan CPU( כשל במאוורר המעבד(** — כשל במאוורר המעבד. יש להחליף את מאוורר המעבד. עיין במדריך השירות באתר support.dell.com/manuals

**failure drive disk-Hard( כשל בכונן הקשיח(** — בעיה אפשרית בכונן הקשיח במהלך כתיבה לדיסק הקשיח. לסיוע, ראה "פנייה אל Dell "בעמוד .[57](#page-15-1)

**failure read drive disk-Hard( כשל בקריאה בכונן הדיסק הקשיח(** — אפשרות של כשל בכונן הקשיח במהלך בדיקת אתחול HDD. לסיוע, ראה "פנייה אל Dell "בעמוד [.57](#page-15-1)

**failure Keyboard )כשל במקלדת(** — החלף מקלדת או בדוק אם חיבור הכבל רופף.

**available device boot No( לא נמצא התקן אתחול זמין(** — אין מחיצה שניתן לאתחל ממנה בכונן הקשיח, או שכבל הכונן הקשיח אינו מחובר כראוי, או שלא קיים התקן שניתן לאתחל ממנו.

- **•**אם הכונן הקשיח הוא התקן האתחול, ודא שהכבלים מחוברים ושהכונן מותקן כהלכה ומחולק למחיצות כהתקן אתחול.
- **•**היכנס להגדרת המערכת וודא שפרטי רצף האתחול נכונים. עיין במדריך השירות באתר **manuals/com.dell.support**.

**interrupt tick timer No( אין פסיקת סימון שעון(** — ייתכן ששבב בלוח המערכת אינו תקין או שיש כשל בלוח המערכת. עיין במדריך השירות שבאתר **manuals/com.dell.support** או עיין בסעיף "פנייה אל Dell "בעמוד [57](#page-15-1) לקבלת סיוע.

# <span id="page-35-1"></span>**My Dell Downloads )הורדות Dell)**

**הערה:** ייתכן ש-Downloads Dell My לא יהיה זמין בכל האזורים.

חלק מהתוכנות המותקנות מראש במחשב אינן כוללות תקליטור גיבוי. תוכנה זו זמינה באתר My Dell Downloads אתר אינטרנט זה מאפשר להוריד תוכנה זמינה לצורך התקנה מחדש או ליצירת מדיית גיבוי משלך.

כדי להירשם ולהשתמש ב-Downloads Dell My:

- **.1** עבור לכתובת **media/com.dell.downloadstore**.
- **.2** בצע את ההוראות המופיעות על המסך כדי להירשם ולהוריד את התוכנה.
- **.3** התקן את התוכנה מחדש או צור מדיית גיבוי של התוכנה לצורך שימוש בעתיד.

# **הודעות מערכת**

<span id="page-35-0"></span>במקרה של תקלה או שגיאה במחשב שלך, ייתכן שהוא יציג הודעת מערכת שתסייע לך לזהות את הגורם לבעיה ואת הפעולה שיש לנקוט כדי לפתור אותה.

**הערה:** אם ההודעה המוצגת אינה רשומה בדוגמאות הבאות, עיין בתיעוד של מערכת ההפעלה או של התוכנית שפעלה בזמן הופעת ההודעה. לחילופין, תוכל לעיין במדריך הטכנולוגיה של Dell בכונן הקשיח או באתר התמיכה בכתובת **manuals/com.dell.support**, או לעיין בסעיף "פנייה אל Dell "בעמוד [57](#page-15-1)(.
## **שימוש בכלי תמיכה**

## **Dell Support Center )מרכז התמיכה של Dell)**

Dell Support Center (מרכז התמיכה) מסייע לאתר את מידע השירות, התמיכה והספציפי למערכת הדרוש לך.

להפעלת היישום, לחץ על הסמל 25 בשורת המושימות

דף הבית **Center Support Dell**( מרכז התמיכה של Dell )מציג את מספר דגם המחשב, את תג השירות, את קוד השירות המהיר, ופרטי קשר לקבלת שירות.

דף הבית גם מספק קישורים לשם גישה אל:

<span id="page-36-0"></span>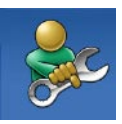

**עזרה עצמית** )פתרון בעיות, אבטחה, ביצועי מערכת, רשת/אינטרנט, גיבוי/התאוששות ומערכת הפעלה Windows)

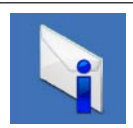

<span id="page-36-1"></span>**התראות** )התראות תמיכה טכנית הרלבנטיות למחשב(

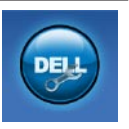

**סיוע מ- Dell**( תמיכה טכנית עם TMDellConnect, שירות לקוחות, הדרכה וערכות לימוד, עזרת "כיצד לבצע" באמצעות Solution TMStation וסריקה מקוונת באמצעות CheckUp PC)

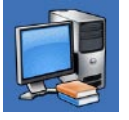

**אודות המערכת** )תיעוד מערכת, מידע אודות אחריות, מידע אודות המערכת, שדרוגים ואביזרים(

לקבלת מידע נוסף על **מרכז התמיכה של Dell** ועל כלי תמיכה זמינים, לחץ על הכרטיסייה **שירותים** בכתובת **com.dell.support**.

#### **אם אתה נתקל בבעיות תוכנה אחרות** —

- **•**גבה את הקבצים שלך מייד.
- **•**השתמש בתוכנית לסריקת וירוסים כדי לבדוק את הכונן הקשיח או את התקליטורים.
- **•**שמור וסגור את כל הקבצים הפתוחים, צא מכל התוכניות הפתוחות וכבה את המחשב דרך התפריט **Start**( התחל( .
	- **•**עיין בתיעוד התוכנה או פנה ליצרן התוכנה לקבלת מידע לפתרון בעיות:
	- ודא שהתוכנית תואמת למערכת ההפעלה המותקנת במחשב.
	- ודא שהמחשב עונה על דרישות החומרה המינימליות להפעלת התוכנה. לקבלת מידע נוסף, עיין בתיעוד התוכנה.
	- ודא שהתוכנה הותקנה ותצורתה הוגדרה כהלכה.
	- ודא שמנהלי ההתקנים אינם מתנגשים עם התוכנית.
		- במקרה הצורך, הסר ולאחר מכן התקן מחדש את התוכנית.

**אם תוכנית קורסת שוב ושוב** — בדוק את תיעוד התוכנה. במקרה הצורך, הסר ולאחר מכן התקן מחדש את התוכנית.

**הערה:** בדרך כלל, תוכנות כוללות הוראות התקנה בתיעוד או בתקליטור המצורפים אליהן. **אם המחשב מפסיק להגיב או מופיע מסך בצבע כחול קבוע** —

**התראה: אתה עלול לאבד נתונים אם אינך מצליח לבצע כיבוי של מערכת ההפעלה.**

אם אינך מצליח לקבל תגובה בלחיצה על מקש במקלדת או בהזזה של העכבר, לחץ לחיצה ארוכה על לחצן ההפעלה למשך 8 עד 10 שניות לפחות, עד לכיבוי המחשב. לאחר מכן, הפעל מחדש את המחשב.

**אם תוכנית מיועדת לגרסה קודמת של מערכת ההפעלה Windows Microsoft** — הפעל את Wizard Compatibility Program( אשף תאימות התוכניות). אשף תאימות התוכניות מגדיר את התצורה של תוכנית כך שתופעל בסביבה דומה לגרסה קודמת של סביבות מערכת ההפעלה Microsoft<sup>®</sup> Windows<sup>®</sup>

**.1** לחץ על **Start**( התחל( ← **Panel Control** )לוח הבקרה(← **Programs**( תוכניות(← **Run versions previous for made programs Windows of**( הפעל תוכניות המיועדות לגרסאות קודמות של Windows).

- **.2** במסך הפתיחה, לחץ על **Next**( הבא(.
- **.3** בצע את ההוראות המופיעות על המסך.

#### **אם אתה נתקל בבעיות זיכרון אחרות** —

- **•**הקפד לבצע את ההנחיות להתקנת זיכרון )עיין במדריך השירות באתר **manuals/com.dell.support**).
- **•**בדוק אם מודול הזיכרון תואם למחשב שלך. המחשב תומך בזיכרון 3DDR. למידע נוסף על סוג הזיכרון הנתמך על-ידי המחשב, ראה "מפרטים" בעמוד [.60](#page-12-0)
	- **•**הפעל את תוכנית האבחון של Dell( ראה "תוכנית האבחון של Dell "בעמוד [40](#page-32-0)(.
- **•**הכנס את מודולי הזיכרון למקומם מחדש )ראה מדריך השירות באתר **manuals/com.dell.support** )כדי לוודא שהמחשב מתקשר בהצלחה עם רכיבי הזיכרון.

## **נעילות ובעיות תוכנה**

<span id="page-39-0"></span>**אם המחשב אינו עולה** — ודא שכבל החשמל מחובר היטב אל המחשב ואל שקע החשמל.

#### **אם תוכנית מפסיקה להגיב** — סיים את התוכנית:

- **.1** לחץ בו-זמנית על >Esc><Shift><Ctrl>.
	- **.2** לחץ על **Applications**( יישומים(.
		- **.3** לחץ על התוכנית שאינה מגיבה.
	- **.4** לחץ על **Task End**( סיים משימה(.

**פתרון בעיות** 

**אם נורית ההפעלה מהבהבת בכתום** — ייתכן שיש בעיה בלוח המערכת.

פנה אל Dell לקבלת סיוע )ראה "פנייה אל Dell " בעמוד 57).

**אם נגרמות הפרעות הפוגעות בקליטה במחשב** — אות לא רצוי יוצר הפרעות על ידי הפסקה או חסימה של אותות אחרים. להלן מספר סיבות אפשריות להפרעות:

- **•**כבלים מאריכים של חשמל, מקלדת ועכבר.
- **•**התקנים רבים מדי מחוברים למפצל השקעים.
- **•**מספר מפצלי שקעים מחוברים לאותו שקע חשמל.

# <span id="page-40-0"></span>**אם מופיעה הודעה על כך שאין מספיק זיכרון** — **בעיות זיכרון**

- **•**שמור וסגור את כל הקבצים הפתוחים וצא מכל התוכניות הפתוחות שבהן אינך משתמש כדי לבדוק אם הבעיה נפתרת.
	- **•**בדוק בתיעוד התוכנה מהן דרישות הזיכרון המינימליות. במידת הצורך, התקן זיכרון נוסף )עיין במדריך השירות באתר **manuals/com.dell.support**).
- **•**הכנס את מודולי הזיכרון למקומם מחדש )ראה מדריך השירות באתר **manuals/com.dell.support** )כדי לוודא שהמחשב מתקשר בהצלחה עם רכיבי הזיכרון.

## <span id="page-41-0"></span>**בעיות חשמל**

**אם נורית ההפעלה כבויה** — המחשב כבוי או אינו מקבל אספקת חשמל.

- **•**הכנס היטב את כבל החשמל למחבר החשמל במחשב ולשקע החשמל.
- **•**אם תקע המחשב תקוע במפצל שקעים, ודא שמפצל השקעים מחובר לשקע חשמל ושהוא מופעל.
- **•**עקוף התקנים לשמירת מתח, מפצלי שקעים וכבלים מאריכים כדי לוודא שניתן להפעיל את המחשב כהלכה.
- **•**ודא ששקע החשמל תקין. לשם כך חבר לו מכשיר אחר, כגון מנורה.
- **•**ודא שנורית אספקת החשמל בצד האחורי של המחשב דולקת. אם הנורית אינה דולקת יתכן שיש בעיה באספקת החשמל או בכבל החשמל.

אם הבעיה נמשכת, פנה אל Dell( ראה "פנייה אל Dell "בעמוד [57\(](#page-15-0).

#### **אם נורית ההפעלה דולקת באור לבן קבוע,**

<span id="page-41-1"></span>**והמחשב אינו מגיב** — ייתכן שהצג אינו מחובר או אינו מופעל. ודא כי הצג מחובר כיאות ואז כבה והדלק אותו שוב.

#### **אם נורית ההפעלה דולקת בכתום** —

- **•**המחשב במצב שינה או המתנה. הקש על מקש כלשהו בלוח המקשים, הזז את העכבר המחובר או לחץ על לחצן ההפעלה, כדי לחזור לפעולה רגילה.
- **•**ייתכן שיש בעיה בלוח המערכת או בספק הכוח. פנה אל Dell לקבלת סיוע )ראה "פנייה אל Dell " בעמוד [57\(](#page-15-0).

## **בעיות רשת**

#### **חיבורים אלחוטיים**

**אם חיבור הרשת אבד** — הנתב האלחוטי אינו מקוון או שאפשרות האלחוט הושבתה במחשב.

- **•**בדוק את הנתב האלחוטי כדי לוודא שהוא פועל ומחובר למקור הנתונים )מודם של רשת כבלים או רכזת רשת(.
	- **•**צור מחדש את החיבור לנתב האלחוטי )ראה "הגדרת חיבור אלחוטי" בעמוד [16](#page-56-0)(.

## **חיבורים קוויים**

#### **אם חיבור הרשת אבד** —

- <span id="page-42-0"></span> **•**בדוק את הכבל כדי לוודא שהוא מחובר ואינו פגום.
	- **•**בדוק את מצב נורית תקינות הקישור.

נורית תקינות הקישור במחבר הרשת המובנה מאפשרת לך לאמת שהחיבור פועל ומספקת מידע לגבי מצב החיבור:

- **•**נורית כבויה המחשב אינו מזהה חיבור פיזי לרשת.
- **•**ירוק קיים חיבור טוב בין רשת Mbps10/100- לבין המחשב.
	- **•**כתום קיים חיבור טוב בין רשת של 1000 מגה-סיביות בשנייה לבין המחשב.
- **הערה:** נורית תקינות הקישור שבמחבר הרשת מיועדת לחיבור כבל קווי בלבד. נורית תקינות הקישור אינה מספקת מידע לגבי מצבם של חיבורים אלחוטיים.

## **פתרון בעיות**

סעיף זה מספק מידע בנושא פתרון בעיות עבור המחשב. אם אינך מצליח לפתור את הבעיה בעזרת ההנחיות הבאות, ראה "שימוש בכלי תמיכה" בעמוד [36](#page-36-0) או "פנייה אל Dell "בעמוד [.57](#page-15-0)

## **קודי צפצוף**

המחשב עשוי להשמיע סדרת צפצופים במהלך האתחול אם יש שגיאות או בעיות. סדרת צפצופים זו, הנקראת קוד צפצוף, מזהה בעיה. רשום את קוד הצפצוף וצור קשר עם Dell( ראה "פנייה אל Dell " בעמוד [57](#page-15-0)).

<span id="page-43-0"></span>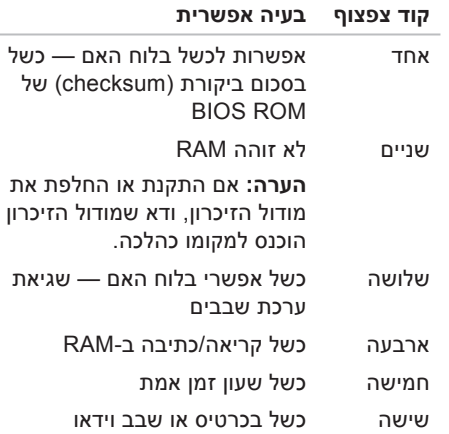

## <span id="page-44-0"></span>**גיבוי Online DataSafe Dell**

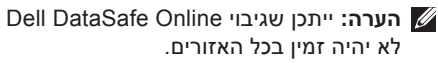

**הערה:** מומלץ להשתמש בחיבור בפס רחב למהירויות העלאה/הורדה גבוהות.

Online DataSafe Dell הוא שירות גיבוי ושחזור אוטומטי המסייע להגן על הנתונים שלך ועל קבצים חשובים אחרים מפני אירועים חמורים כגון גניבה, שריפה, או אסונות טבע. ניתן לגשת לשירות במחשב באמצעות חשבון המוגן‐בסיסמה.

לקבלת מידע נוסף, בקר באתר **com.delldatasafe**.

לתזמון גיבויים:

- **.1** לחץ לחיצה כפולה על הסמל DataSafe Dell Online בשורת המשימות.
- **.2** פעל בהתאם להוראות המופיעות על גבי המסך.

## **המעגן של Dell**

<span id="page-45-0"></span>Dock Dell( המעגן של Dell )הוא קבוצת סמלים שמספקים גישה מהירה ליישומים, קבצים ותיקיות שנמצאים בשימוש תדיר. ניתן להתאים אישית את המעגן על ידי:

- **•**הוספת סמלים והסרתם
- **•**קיבוץ סמלים קשורים לקטגוריות
- **•**שינוי הצבע והמיקום של המעגן
	- **•**שינוי התנהגות הסמלים

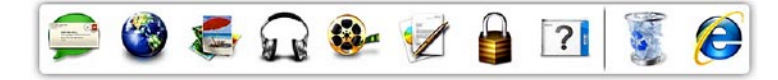

#### **הוספת קטגוריה**

- **.1** לחץ לחיצה ימנית על המעגן, לחץ על **Add** )הוסף(← **Category**( קטגוריה(. מוצג החלון **Category Edit/Add**( הוסף או ערוך קטגוריה(.
	- **.2** הזן כותרת לקטגוריה בשדה **Title**( כותרת(.
		- **.3** בחר סמל לקטגוריה מהתיבה **:image an Select**( בחר תמונה:(.
			- **.4** לחץ על **Save**( שמור(.

#### **הוספת סמל**

גרור ושחרר את הסמל על המעגן או על קטגוריה במעגן.

#### **הסרת קטגוריה או סמל**

- **.1** לחץ לחיצה ימנית על קטגוריה או על סמל במעגן ולחץ על **shortcut Delete**( מחק קיצור דרך( או **category Delete**( מחק קטגוריה(.
	- **.2** בצע את ההוראות המופיעות על המסך.

#### **התאמה אישית של המעגן**

- **.1** לחץ לחיצה ימנית על המעגן ולחץ על
- **...Setting Advanced** )הגדרות מתקדמות...(.
	- **.2** בחר באפשרות הרצויה להתאמה אישית של המעגן.

## **תכונות תוכנה**

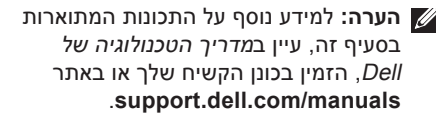

#### **פרודוקטיביות ותקשורת**

ניתן להשתמש במחשב ליצירת מצגות, חוברות, כרטיסי ברכה, עלוני פרסומת וגיליונות אלקטרוניים. ניתן גם לערוך ולהציג תצלומים ותמונות דיגיטליים. למידע על תוכנה המותקנת במחשב, עיין בהזמנת הרכישה שלך.

לאחר החיבור לאינטרנט, ניתן לגשת לאתרי אינטרנט, להגדיר חשבון דואר אלקטרוני ולהעלות ולהוריד קבצים.

#### **בידור ומולטימדיה**

<span id="page-46-0"></span>ניתן להשתמש במחשב כדי לצפות בסרטי וידאו, לשחק במשחקים, ליצור תקליטורים אישיים, להאזין למוסיקה ולתחנות רדיו. הכונן האופטי עשוי לתמוך בתבניות מדיית תקליטורים שונות, כולל תקליטורים, תקליטורי ray-Blu( אם בחרת באפשרות זו בעת הרכישה) ותקליטורי DVD.

ניתן להוריד או להעתיק תמונות וקובצי וידאו מהתקנים ניידים, כגון מצלמות דיגיטליות וטלפונים סלולריים. יישומי תוכנה אופציונליים יאפשרו לך לסדר וליצור קובצי מוסיקה ווידאו, אותם ניתן לצרוב על תקליטור, לשמור בהתקנים ניידים כגון נגני 3MP והתקני כף יד, או לנגן ולהציג ישירות במקלטי טלוויזיה, במקרנים ובציוד קולנוע ביתי.

- **1 מחברי 2.0 USB )2(** משמשים לחיבור התקני USB המחוברים מדי פעם, כגון זיכרון נשלף, מצלמות דיגיטליות ונגני  $MP3$
- **2 תג שירות וקוד שירות מהיר** משמשים לזיהוי המחשב שברשותך בעת גישה לאתר התמיכה של Dell באינטרנט או בעת פנייה לתמיכה נוכנית.
- **3 מחבר מיקרופון או קו כניסה )in-line** — **)**מתחבר למיקרופון עבור קול או לכבל שמע עבור כניסת שמע.
- **4 מחבר אוזניות** מתחבר לאוזניות. **הערה:** כדי לחבר רמקול או מערכת שמע עם הגברה, השתמש במחבר של יציאת השמע או מחבר PDIF/S בחלק האחורי של המחשב.
	- **5 מגש אביזרים** משמש להנחת התקנים או לקיבוע כבלים כדי להימנע מאי-סדר.
- **6 לחצן ונורית הפעלה** הפעלה או כיבוי של המחשב בלחיצה על הלחצן. הנורית במרכז לחצן זה מציינת את מצב ההפעלה:
- **•**כבויה המחשב נמצא במצב שינה, המחשב כבוי, או שאין לו אספקת חשמל.
	- **•**לבן קבוע המחשב פועל.
	- **•**כתום קבוע המחשב במצב שינה או שיתכן וקיימת בעיה בלוח המערכת או בספק הכוח.
	- **•**כתום מהבהב מציין בעיה אפשרית בלוח המערכת או בספק הכוח.

**הערה:** למידע על בעיות חשמל, ראה "בעיות חשמל" בעמוד .[31](#page-41-0)

## **תכונות בחלק העליון של המחשב**

<span id="page-48-0"></span>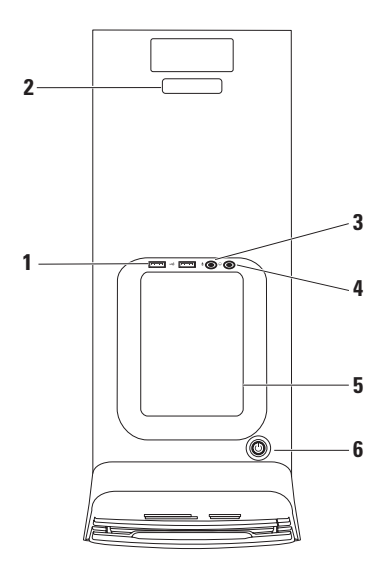

- **6 מחבר סראונד R/L( שמאל/ימין( צדי** מתחבר לרמקולים שמאל/ימין צדיים של שמע היקפי.
	- **7 מחבר מיקרופון** מתחבר למיקרופון לצורך כניסת קול או שמע לתוך תוכנית קול או טלפוניה.
	- **8 מחבר קו-יציאה ימין/שמאל קדמי** מתחבר לרמקולים ימין/שמאל קדמיים.
	- **9 מחבר קו כניסה** מתחבר להתקן הקלטה או השמעה כגון מיקרופון, רשמקול, נגן תקליטורים או מכשיר וידיאו.
- **10 מחבר רמקול מרכזי/סאב-וופר** מתחבר לרמקול מרכזי או סאב-וופר.
- **11 מחבר ונורית רשת** מחבר את המחשב לרשת או להתקן פס רחב. נורית פעילות הרשת מהבהבת כאשר המחשב משדר או קולט נתונים. תעבורת רשת בנפח גבוה עשויה לגרום לנורית זו להיראות במצב "פעיל" באופן קבוע.
- **12 מחברי 2.0 USB )4(** מתחברים להתקני USB, כגון עכבר, מקלדת, מדפסת, כונן חיצוני או נגן 3MP.

## **מחברי הלוח האחורי**

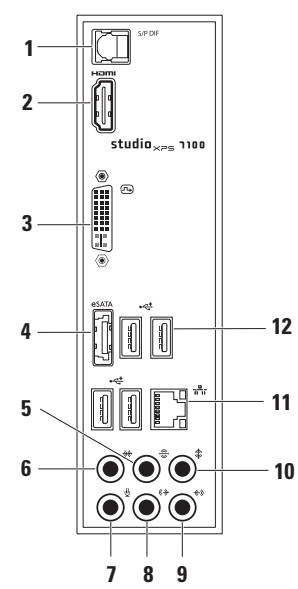

<span id="page-50-0"></span>**1 מחבר PDIF/S** — מתחבר למגברים של מקלטי טלוויזיה עבור שמע דיגיטלי דרך כבלים אופטיים דיגיטליים. תבנית זו מעבירה אות שמע מבלי לעבור דרך תהליך המרה לשמע אנלוגי.

**2 מחבר HDMI** — מתחבר לטלוויזיה ותומך באותות שמע ווידאו.

**הערה: עבור צג ללא רמקולים מובנים, רק אות הווידאו ייקרא.**

- **3 מחבר DVI** מתחבר לצג או למקרן.
	- **4 מחבר eSATA** מתחבר להתקני אחסון SATA חיצוניים.
		- **5 מחבר סראונד R/L( שמאל/ימין( אחורי** — מתחבר לרמקולים שמאל/ימין אחוריים של שמע היקפי.
- **1 מחבר חשמל** מתחבר אל כבל החשמל. מראה מחבר זה עשוי להשתנות.
	- **2 נורית אספקת חשמל** מציינת שספק הזרם מקבל אספקת חשמל. **הערה:** יתכן שנורית אספקת החשמל לא נמצאת במחשבים מסוימים.
- **3 מחברי הלוח האחורי** משמשים לחיבור התקני USB, שמע, וידאו ואחרים למחבר המתאים.
- **4 חריצי כרטיס הרחבה** גישה למחברים עבור כל כרטיס PCI ו-Express PCI מותקן.
- **5 חריץ כבל אבטחה** משמש לחיבור המחשב לכבל אבטחה מסחרי למניעת גניבה. **הערה:** לפני רכישת כבל אבטחה, ודא שהוא מתאים לחריץ כבל האבטחה שבמחשב.
	- **6 טבעות של מנעול תליה** מתחברות למנעול תליה רגיל למניעת גישה לא מורשית לחלק הפנימי של המחשב.

## **תכונות בגב המחשב**

<span id="page-52-0"></span>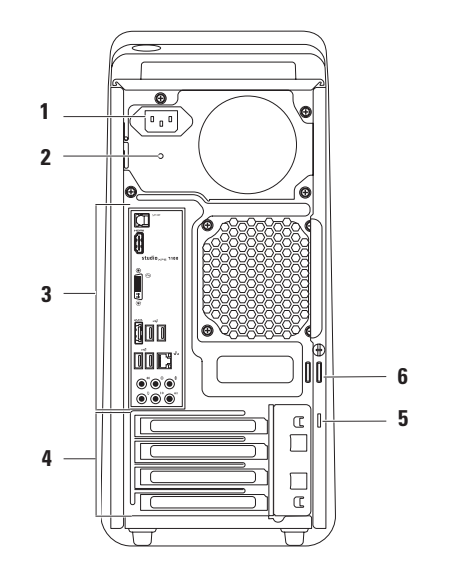

- **1 נורית קורא כרטיסי מדיה** מציינת אם הוכנס כרטיס מדיה.
- **2 קורא כרטיסי מדיה** מספק דרך נוחה ומהירה לצפייה ולשיתוף בתמונות, במוסיקה ובסרטוני וידאו דיגיטליים המאוחסנים בכרטיס מדיה.
- **3 כונן אופטי** יכול לנגן או להקליט תקליטורים, תקליטורי DVD ו- Disc ray‑Blu רק אם הם בגודל סטנדרטי )12 ס"מ( )אופציונלי(.
	- **4 תא כונן אופטי אופציונלי** יכול להכיל כונן אופטי נוסף.
- **5 חריץ FlexBay** יכול לתמוך בקורא כרטיסי מדיה או כונן קשיח נוסף.
	- **6 מכסה FlexBay** מכסה את חריץ ה-FlexBay.
- **7 מחברי 2.0 USB )2(** משמשים לחיבור התקני USB המחוברים מדי פעם, כגון זיכרון נשלף, מצלמות דיגיטליות ונגני 3MP.
- **8 לחצני הוצאה )2( בכונן האופטי** לחץ על החלק המסומן בקצה התחתון של הלחצן כדי להוציא את מגש התקליטור.
- **9 נורית פעילות כונן קשיח** נדלקת כשהמחשב קורא או כותב נתונים. נורית לבנה מהבהבת מציינת שמתבצעת פעילות בכונן הקשיח.
- **התראה: כדי למנוע אובדן נתונים, אל תכבה את המחשב לעולם כאשר נורית פעילות הכונן הקשיח מהבהבת.**

## <span id="page-54-0"></span>**שימוש במחשב השולחני XPS Studio**

סעיף זה כולל מידע על התכונות הזמינות במחשב השולחני ™Studio XPS.

## **תכונות בחזית המחשב**

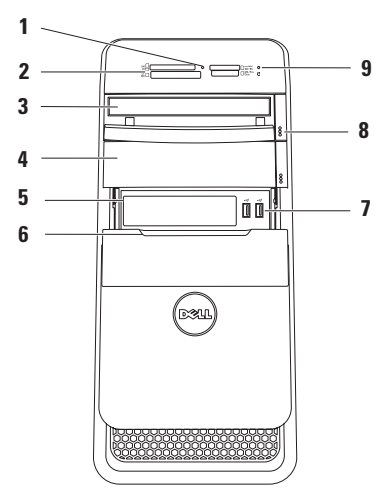

להגדרת חיבור לאינטרנט:

- **.1** שמור וסגור את כל הקבצים הפתוחים וצא מכל התוכניות הפתוחות.
	- **.2** לחץ **Start**( התחל( ← **Panel Control** )לוח הבקרה(.
- **.3** בתיבת החיפוש, הקלד network( רשת(, ולאחר מכן לחץ על **Sharing and Network Center** (מרכז רשת ושיתוף)← Set up a new **network or connection**( הגדר חיבור או רשת חדשים(← **Internet the to Connect** )התחבר לאינטרנט(. החלון **Internet the to Connect**( התחבר לאינטרנט( מופיע.
	- **הערה:** אם אינך יודע באיזה סוג של חיבור לבחור, לחץ על **choose me Help**( עזור לי לבחור) או צור קשר עם ספק האינטרנט שלך.
- **.4** פעל בהתאם להוראות שבמסך והשתמש בפרטי ההגדרות שקיבלת מספק האינטרנט להשלמת ההתקנה.

#### <span id="page-56-0"></span>**הגדרת חיבור אלחוטי**

<span id="page-56-1"></span>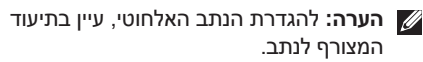

לפני שתוכל להשתמש בחיבור האינטרנט האלחוטי, עליך להתחבר לנתב האלחוטי.

להגדרת חיבור לנתב אלחוטי:

- **.1** שמור וסגור את כל הקבצים הפתוחים וצא מכל התוכניות הפתוחות.
	- **.2** לחץ **Start**( התחל( ← **Panel Control** )לוח הבקרה(.
- **.3** בתיבת החיפוש, הקלד network( רשת(, ולאחר מכן לחץ על **Sharing and Network Center**( מרכז רשת ושיתוף(← **to Connect network a**( התחבר לרשת(.
	- **.4** בצע את ההוראות המופיעות על המסך להשלמת ההתקנה.

#### **הגדרת חיבור האינטרנט**

ספקי שירות אינטרנט )ISP )והצעותיהם משתנים ממדינה למדינה. צור קשר עם ספק שירותי האינטרנט כדי לברר את השירותים המוצעים במדינה שלך.

אם אינך מצליח להתחבר לאינטרנט אך התחברת בעבר בהצלחה, ייתכן שיש בעיה אצל ספק השירות. צור קשר עם ספק האינטרנט וברר מהו מצב השירות, או נסה להתחבר שוב מאוחר יותר.

הכן את פרטי ספק האינטרנט שלך. אם אין לך ספק אינטרנט, האשף **Internet the to Connect** (התחברות לאינטרנט) יוכל לסייע לך להתחבר לספק.

## **חיבור לאינטרנט )אופציונלי(**

כדי להתחבר לאינטרנט, נדרש מודם חיצוני או חיבור רשת וכן מנוי אצל ספק שירות אינטרנט )ISP).

אם מודם USB חיצוני או מתאם לרשת אלחוטית WLAN לא הותקנו כחלק מהזמנתך המקורית, תוכל לרכשם באתר **com.dell.www**.

#### **הגדרת חיבור קווי**

- <span id="page-57-0"></span> **•**אם אתה משתמש בחיבור בחיוג, חבר את קו הטלפון למודם USB חיצוני (אופציונלי) ולשקע הטלפון שבקיר לפני שתגדיר את החיבור לאינטרנט
- **•**אם אתה משתמש בחיבור מודם מסוג DSL או כבלים/לוויין, צור קשר עם ספק שירות האינטרנט או עם ספק שירות הטלפון הסלולרי לקבלת הוראות התקנה.

להשלמת הגדרת החיבור הקווי לרשת האינטרנט, בצע את ההוראות בסעיף "הגדרת חיבור האינטרנט" בעמוד .[16](#page-56-1)

## **יצירת מדיית שחזור מערכת )מומלץ(**

**הערה:** מומלץ ליצור מדיית שחזור מערכת מייד לאחר הגדרת מערכת ההפעלה Microsoft Windows

ניתן להשתמש במדיית שחזור המערכת להחזרת המחשב למצב הפעילות שהוא היה בו בעת רכישת המחשב, תוך שמירה על קובצי הנתונים )ללא צורך להשתמש בתקליטור *מערכת ההפעלה)*. ניתן להשתמש במדיית שחזור המערכת אם שינויים בחומרה, בתוכנה, במנהלי ההתקנים או בהגדרות מערכת אחרות השאירו את המחשב במצב פעילות בלתי רצוי.

ליצירת מדיית שחזור המערכת, תזדקק לפריטים הבאים:

- **Dell DataSafe Local Backup**
- **•**כונן USB בנפח מינימלי של GB 8 או תקליטור ™DVD-R/DVD+R/Blu-ray

<span id="page-58-0"></span>**הערה:** Backup Local DataSafe Dell אינו תומך בתקליטורים הניתנים לכתיבה חוזרת.

ליצירת מדיית שחזור המערכת:

**.1** ודא שהמחשב מופעל.

- **.2** הכנס את התקליטור או את כונן ה-USB למחשב.
- **.3** לחץ על **Start**( התחל( ← **Programs** )כל התוכניות(← **Local DataSafe Dell Backup**.
- **.4** לחץ על **Media Recovery Create**( צור מדיית שחזור(.
	- **.5** בצע את ההוראות המופיעות על המסך.
- **הערה:** למידע על שימוש במדיית שחזור המערכת, ראה "מדיית שחזור מערכת"  $48$  בעמוד

## **הגדרת מערכת ההפעלה**

במחשב שברשותך מוגדרת מראש מערכת ההפעלה שבחרת בעת ההזמנה.

#### **התקנת Windows Microsoft**

כדי להגדיר את RWindows® Microsoft בפעם הראשונה עקוב אחר ההוראות המופיעות על המסך. צעדים אלה הם הכרחיים וביצועם עשוי לארוך זמן מה. מסכי הגדרת Windows ידריכו אותך בביצוע הליכים אחדים, כולל קבלת הסכם הרישיון, הגדרת העדפות והגדרת חיבור לאינטרנט.

<span id="page-59-0"></span>**התראה: אל תפסיק את תהליך ההגדרה של מערכת ההפעלה. פעולה זו עלולה לגרום לכך שלא ניתן יהיה להשתמש במחשב ותצטרך להתקין מחדש את מערכת ההפעלה.**

**הערה:** מומלץ להוריד ולהתקין את ה- BIOS ואת מנהלי ההתקנים העדכניים ביותר עבור המחשב, אותם ניתן למצוא באתר **com.dell.support**.

> **הערה:** לקבלת מידע נוסף על מערכת ההפעלה והתכונות, ראה **MyNewDell/com.dell.support**.

#### **הגדרת Ubuntu**

כדי להגדיר את Ubuntu בפעם הראשונה, עקוב אחר ההוראות המופיעות על המסך.

## <span id="page-60-0"></span>**חיבור כבל החשמל לחיצה על מתג ההפעלה**

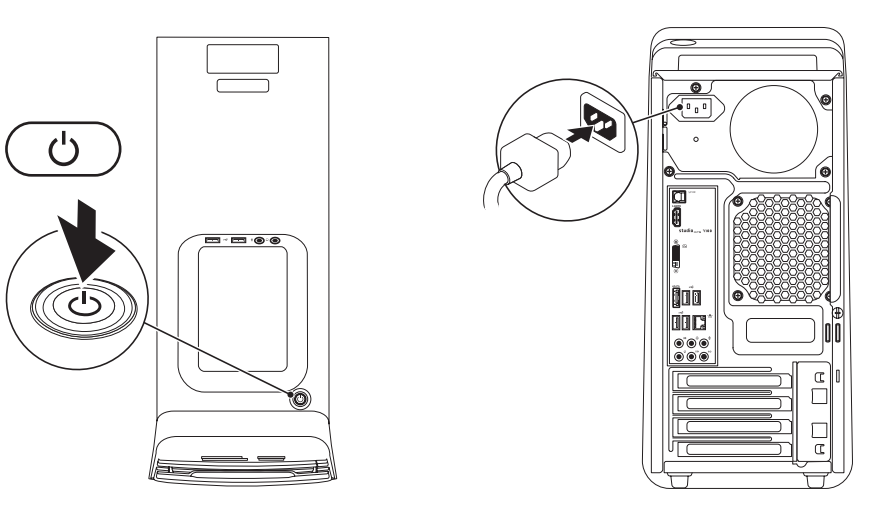

## **חיבור כבל הרשת )אופציונלי(**

חיבור רשת אינו חיוני להשלמת התקנת המחשב, אבל אם קיימת רשת או קיים חיבור אינטרנט שמשתמש בחיבור כבל )כגון התקן פס רחב או שקע Ethernet), באפשרותך לחברם כעת.

**הערה:** השתמש רק בכבל Ethernet כדי להתחבר למחבר הרשת (מחבר RJ45). אל תחבר כבל טלפון )מחבר 11RJ )למחבר הרשת.

כדי לחבר את המחשב לרשת או להתקן פס רחב, חבר קצה אחד של כבל הרשת ליציאת רשת או להתקן פס רחב. חבר את הקצה השני של כבל הרשת למחבר הרשת )מחבר 45RJ )בלוח האחורי של המחשב. צליל נקישה מציין שכבל הרשת חובר כהלכה.

<span id="page-61-0"></span>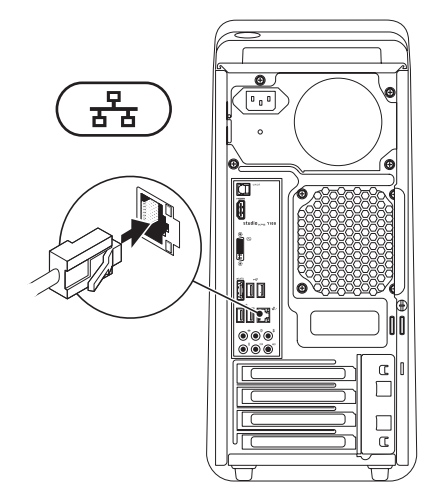

**Gtudio XPS** התקנת מחשב שולחני

## **חיבור המקלדת והעכבר**

חבר את מקלדת ה-USB ואת עכבר ה-USB למחברי ה-USB בלוח האחורי של המחשב.

<span id="page-62-0"></span>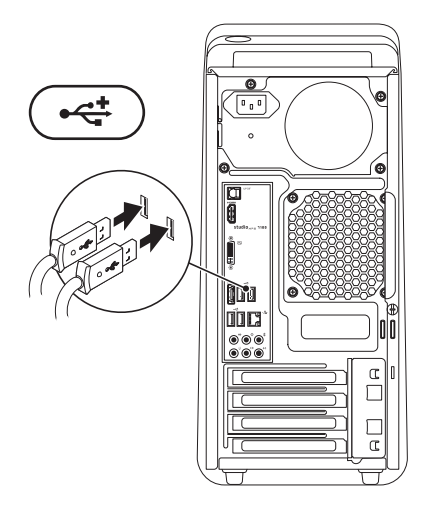

#### **Gtudio XPS** התקנת מחשב שולחני

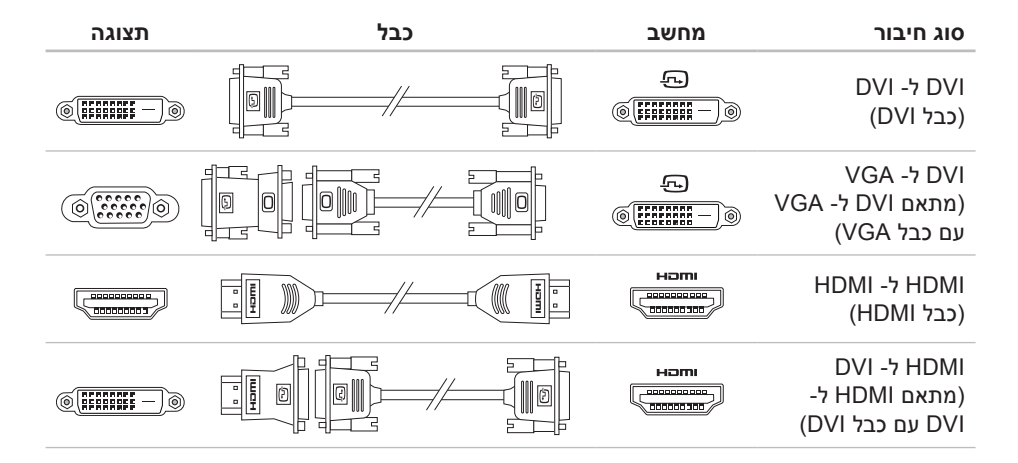

## **חיבור הצג**

במחשב זה יש מחברי וידאו מובנים. חבר את התצוגה באמצעות מחבר HDMI או DVI המובנה.

<span id="page-64-0"></span>במידת הצורך, ניתן לרכוש מתאם DVI ל- VGA, מתאם HDMI ל- DVI, וכבלים נוספים של HDMI או DVI באתר **com.dell.www**.

השתמש בכבלים המתאימים בהתאם למחברים הנמצאים על המחשב ועל הצג. עיין בטבלה הבאה לזיהוי המחברים במחשב ובצג.

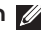

**הערה:** בעת חיבור לצג יחיד, חבר את הצג רק לאחד מהמחברים שבמחשב.

## **לפני התקנת המחשב**

<span id="page-65-0"></span>בעת מיקום המחשב, ודא שקיימת גישה נוחה למקור אספקת מתח, אוורור נאות ומשטח ישר להניח עליו את המחשב.

הגבלת זרימת האוויר סביב המחשב עלולה לגרום לו להתחממות יתר. כדי למנוע התחממות יתר, ודא שהשארת רווח של 10.2 ס"מ לפחות בגב המחשב ורווח של 5.1 ס"מ לפחות מכל שאר הצדדים. לעולם אין להציב את המחשב בחלל סגור, כגון בארון או במגירה, כאשר הוא מופעל.

## **הרמת המחשב**

<span id="page-66-0"></span>לשמירה על בטיחות ולמניעת נזק למחשב, יש להרים אותו באמצעות נקודות ההרמה שבחלק הקדמי ובחלק האחורי של המחשב.

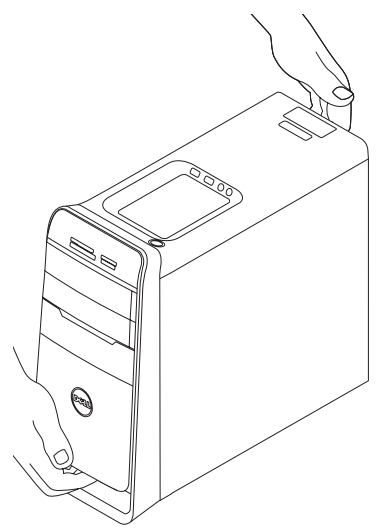

סעיף זה כולל מידע שיסייע לך להתקין את המחשב השולחני ™Dell Studio XPS.

<span id="page-67-0"></span>**אזהרה: לפני שתתחיל לבצע הליך כלשהו בסעיף זה, קרא את מידע הבטיחות המצורף למחשב שברשותך. לעיון במידע על נהלים מומלצים נוספים בנושא בטיחות, בקר בדף הבית בנושא עמידה בדרישות התקינה בכתובת compliance\_regulatory/com.dell.www.**

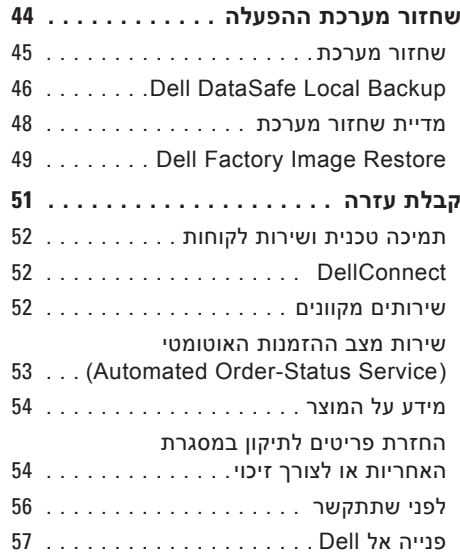

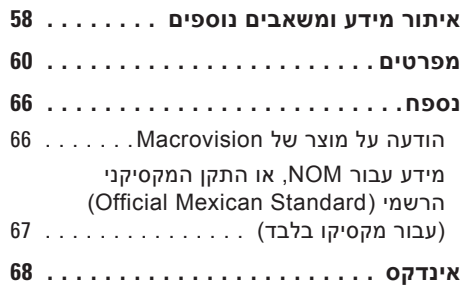

## **תוכן**

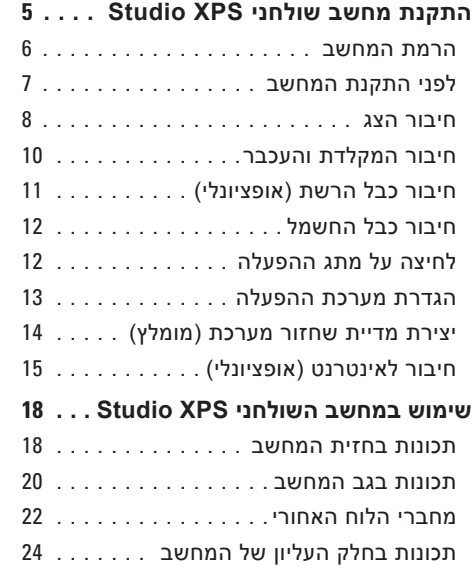

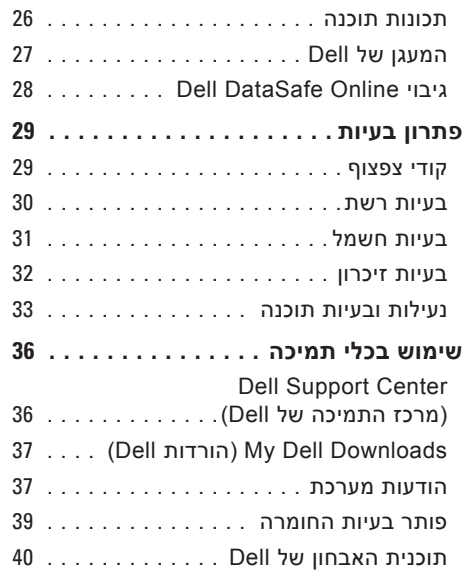

## **הערות, התראות ואזהרות**

**הערה:** "הערה" מציינת מידע חשוב המסייע להשתמש במחשב ביתר יעילות.

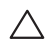

**התראה: "התראה" מציינת נזק אפשרי לחומרה או אובדן נתונים, ומסבירה כיצד ניתן למנוע את הבעיה.**

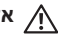

**אזהרה: "אזהרה" מציינת אפשרות של נזק לרכוש, פגיעה גופנית או מוות.**

אם רכשת מחשב Series n™ Dell, כל התייחסות במסמך זה למערכת ההפעלה RWindows® Microsoft אינה ישימה.

**המידע במסמך זה עשוי להשתנות ללא הודעה.**

**© 2010 .Inc Dell כל הזכויות שמורות.**

 $\mathcal{L}=\mathcal{L}$  , we can also the set of the set of the set of the set of the set of the set of the set of the set of the set of the set of the set of the set of the set of the set of the set of the set of the set of the s

חל איסור על העתקה של חומרים אלו, בכל דרך שהיא, ללא קבלת רשות בכתב מאת .Inc Dell.

סימנים מסחריים המופיעים במסמך זה: Dell, הלוגו של DELL, HERE IS YOURS, Station Solution, XPS Studio, ו-DellConnect הם סימנים מסחריים של .Inc Dell ;AMD, Athlon AMD ו-Phenom AMD הם סימנים מסחריים של .Inc ו-Windows Microsoft (Advanced Micro Devices, Inc וסמל הלחצן 'התחל' של Windows הם סימנים מסחריים או סימנים מסחריים רשומים של Microsoft Corporation בארה"ב ו/או ובמדינות אחרות; Disc ו-Blu-ray הוא סימן מסחרי של Blu-ray Association Disc ;Bluetooth הוא סימן מסחרי בבעלות .Inc ,SIG Bluetooth והוא משמש את חברת Dell ברישיון.

ייתכן שייעשה שימוש בסימנים מסחריים ובשמות מסחריים אחרים במסמך זה כדי להתייחס לישויות הטוענות לבעלות על הסימנים והשמות, או למוצרים שלהן. .Inc Dell מוותרת על כל עניין קנייני בסימנים מסחריים ושמות מסחריים פרט לאלה שבבעלותה.

#### **מרץ 2010 מספר חלק RRKMJ מהדורה 00A**

# studioxPS

**מדריך התקנה**

דגם תקינה: סדרת M03D סוג תקינה: 002M03D
## studioxPs

**מדריך התקנה**

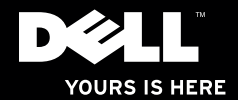